# **EasyPower Lite** 软件用户操作指南

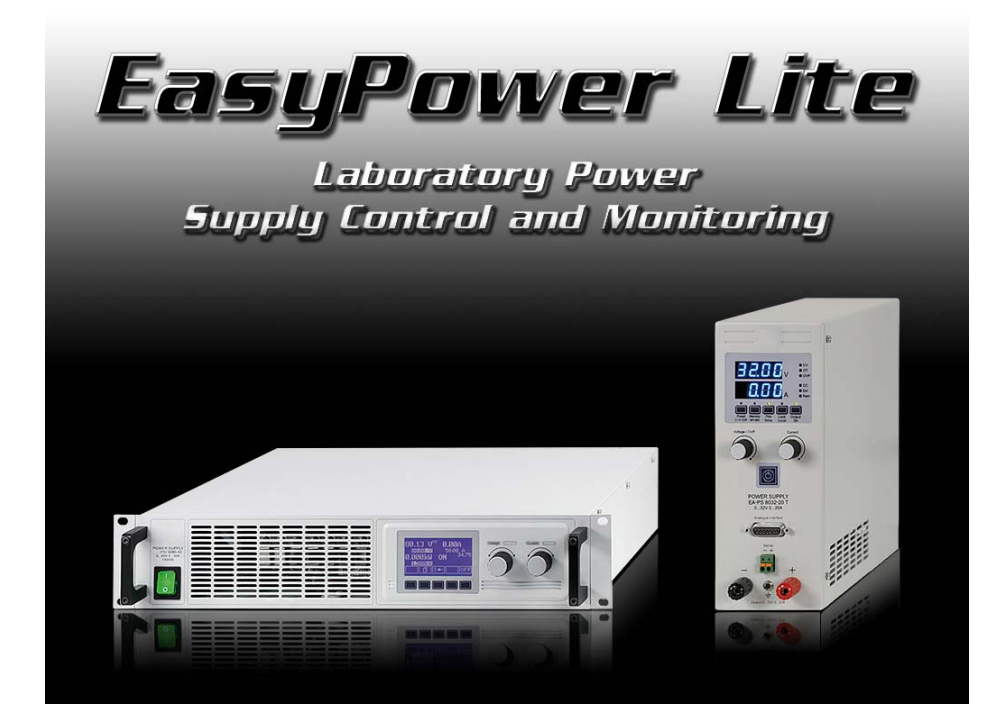

#### 版本:**3.01**

#### 安装与操作要求:

- 至少有 1.5GHz 和 512MB 内存的电脑一台
- 装有 Windows XP (32bit) / Windows Vista (32bit) / Windows 7 (32bit/64bit)系统
- 与下面系列产品兼容:
	- o PSI 9000
	- o PSI 8000 T
	- o PSI 8000 DT
	- o PSI 8000 2U
	- o PSI 8000 3U
	- o PSI 800 R
	- o PS 8000T
	- o PS 8000 DT
	- o PS 8000 2U
	- o PS 8000 3U
- 与下列接口卡兼容:
	- o IF-U1 (USB)
	- o IF-U2 (USB)
	- o IF-R1 (RS232)
	- o IF-R2 (RS232)
	- o IF-E1B (两个端口)

# **1.** 版权

本软件仅与上述系列产品和接口卡兼容,并与之一起出货。禁止对该软件和其文件资料进行任何修改!除非获得我们 允许则例外。禁止转售或出租。允许不作任何更改时转给第三方。

# **2.** 简介

EasyPower Lite 为一种远程控制工具,可控制单台或多台配有 IF-U1/U2 (USB), IF-E1/E2 (仅能经 USB) 或 IF-R1/R2 (RS232)类型数字接口卡的电源产品。若使用的是不同于上述的产品型号或接口卡,则不予支持。

该软件基于 LabView 开发环境,并要求有自动安装的 runtime engine。一旦安装了 runtime engine, 我们提供的其它 工具,如用来控制电子负载的工具,就可运行或进行固件更新。

# **3.** 操作前的准备

运行该软件钱,应先连接至少一台可兼容性设备(加入有一USB端口已被使用),确保驱动软件已正确安装。正确安 装意思是,建议使用随附 CD 上刻录的驱动程序。该驱动程序将在 Windows 设备管理器下安装两个设备,一个"USB 串行转换器",一个"USB 串行端口"。后面这个会在"(COM&LPT)端口"章节下列出。这些术语为 Windows 7 系 统下的,旧一些的 Windows 系统该名称可能会有不同。使用 USB 或 RS232 连接时,该程序可能仅搜索 COM 端口。 如果您设备的 USB 串行端口缺失,EasyPower Lite 软件就不能找到该设备。

使用 RS232 接口卡时, 设备设置下的连接速度(波特率)要设为: 57600。

提示: 通常情况下, 驱动程序仅能在系统上安装一次。但是, 增加一个带有从未用过的 USB 端口的设备, 或者将一已 知设备插入电脑上一不同的 USB 端口上时,该设备会赋予一不同的新的 COM 端口。这是因为该 COM 端口会与 USB 接口卡的 USB 系列号,以及电脑上的 USB 端口联系起来。

#### **3.1** 安装 **EasyPower Lite**

可用标准安装对话框来安装该程序。安装末尾,安装程序会装一个新字体,可在 EasyPower Lite 主窗口下以 7 段格式 显示实际值。字体安装后需要重启电脑。

提示:如果该字体未能正确安装,程序将使用一替代字体。这个可忽略,因为缺失的字体不会影响正常的程序功能。

提示: 假如 7 段码字体看起来与下图 3 主窗口内的例子不同, 这是因为 Window 字体平滑功能 ClearType 没有激活。 要想让字体看起来正常,可在 Window 显示设定下激活 ClearType。或者, 你可卸载它, 即: 删除该字体(名称: NI7SEG)。

# **4.** 启动程序

每一次启动该程序后,它将扫描硬件端口(默认仅为 COM 端口,这个可在选项中更改),检查是否有兼容的设备。 若仅发现一台设备,它会立即转为主显示器。如果发现多台设备,它将列出所有感测到的设备,等候用户的选择。若 未发现有任何设备,则该清单为空,仅出现一条提示信息:未发现任何产品。

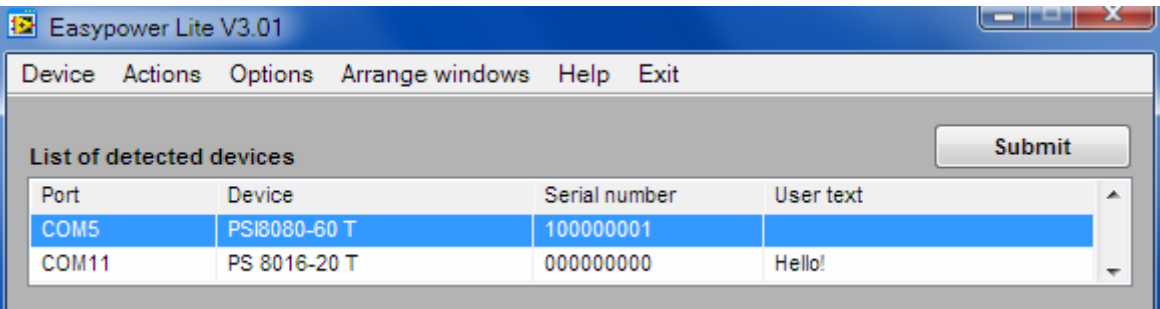

#### 图 **1**

现在可从 x 个感测到的设备中选择一个来远程监控或控制,然后用 SUBMIT 按钮提交该选择。

# **5.** 远程控制条件

当前选定的产品可为三种不同的控制状态:

- 1)当前由(外部)模拟接口控制的产品不可用数字接口远程控制
- 2) 处于本机状态的产品不可进入远程状态。
- 3)可访问产品。于是电脑会联系连接产品,并自动将它设为远程控制

如果条件 3)出现,该产品会接受指令并可被远程控制。反之,则仅能读出和显示出实际电压、电流和功率。为了将 产品设为远程控制,须手动取消产品上的任何外部或本机状态。然后,才可使用"Remote on"按钮设置远程控制。 关于产品状态和操作的详细描述,请参考对应产品的操作说明书。

## **5.1** 一次控制多台产品

本软件的一个实例一次只能控制一台产品。但是,可在检测到的产品清单下,以扫描方式对多个实例打开该程序,其 它实例未使用的产品将被列出来。这些实例的主窗口可放于屏幕上以显示所有产品数据。

# **6.** 图形用户界面 **(GUI)**

从感测设备清单选择一台后,或者只有一台产品连接时,如图 2 所示或与之类似,主窗口会出现。基本上会在相同位 置以相同格局显示出菜单、控制按钮、状态信息区以及实际值。只有设定值区会有不同,这与产品型号不同而不同。 有些店员有功率调整功能,则会额外出现一个输入框"P set"。这同样适用于具有内阻调整的产品型号(PSI 8000/PSI 9000 系列),于是会相应地出现"R set"输入框。

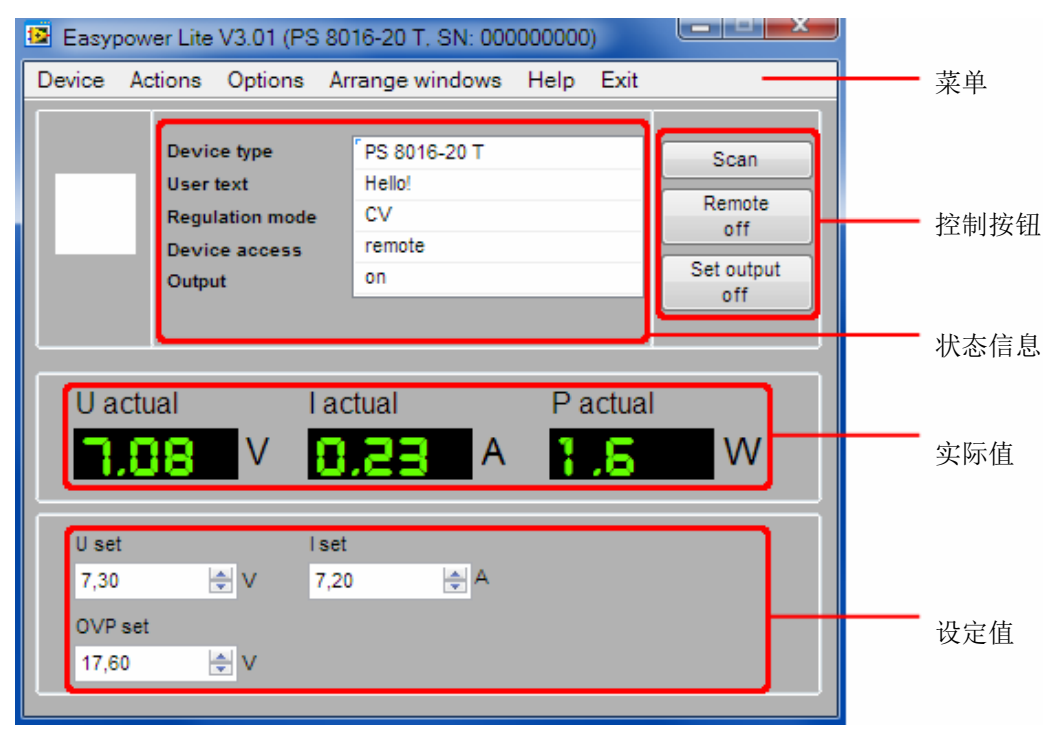

#### 图 **2**

#### **6.1** 控制按钮

**Scan** 开始扫描产品, 它与从"设备"菜单或启动程序的功能一样。如果不止一台产品连接, 还可用它 转换到另外一台上。否则会再次使用同一台产品。如果出现停顿的状态时还可用它重建与产品的 连接。

提示:只要排序*/*记录窗口被打开该按钮就失效!

**Remote on/off** 在远程打开或关闭设备间手动转换。在远程控制模式下,DC 输出的状态和设定值可更改,以及 运行中的序列。默认下,该程序自动将产品专为远程控制,如果产品没有被锁定为 LOCAL 状 态。可在选项项目中更改自动远程控制。 该按钮会因运行序列或产品处于 LOCAL 状态而失效。

> 提示:从 *REMOTE* 转换到手动控制*(FREE)*时,可能会关闭输出。这不是由 *EasyPower Lite* 软件 导致的,而是产品本身。但是系列不同这个也会有不同。

Set output on /off 手动打开或关闭电源的直流输出,以及用来确认产品的报警信息,如过温(OT)或过压 (OVP)。出现报警时,按钮文本改变,且通常会关闭输出,必须先用它来确认报警,然后才可 再次打开输出。 该按钮会因运行序列或产品未处于远程控制状态而失效。

## **6.2** 状态信息区

状态信息区通常显示五行产品的状态信息。当产品出现报警时,则显示第六行。

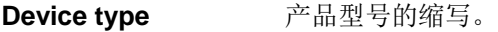

User text **3.2 多达 15 个字节的字符串/文本,用户可用它来辨别多个同型号产品。要设置用户文本,**需连接 RS232 或 USB 接口卡,并设为远程控制模式。然后才可在选项对话框下设定。

Requlation mode 指示产品的直流输出被打开时的实际调整模式。它使用缩写, 就像以文本显示于显示屏上, 或 通过 LED 显示于产品前面。它支持下面这些调整模式:

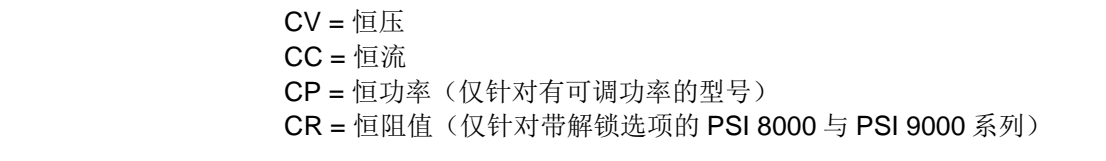

关于调整模式的更多信息可参考产品的操作指导。

**Device access** 指示产品的访问权限: free access = 可从外部自由访问产品, 如远程控制 **remote** = 产品经数字接口处于远程控制模式,不可手动控制(除少数几个功能外)  **external** = 产品经模拟接口或通过 EasyPower Lite 软件处于远程控制模式,不可手动控制 (除少数几个功能外)

#### Output **chut** 指示直流输出端的状态并传输给该程序。意思是,产品在其它远程控制或监控状态时也指示出 来该状态。

**Error** 该信息通常为隐身状态,仅当报警,即:产品错误出现时才指示出来。将会有下列错误指示:

 $OV =  $\n{\times}$$  $OT =$  过温 PF = 电源故障

关于报警/错误的更多信息请参考产品操作指南。

### **6.3** 实际值

实际值显示区总是显示实际的直流输出电压、电流与功率。根据产品系列不同,功率值会在 W 与 kW 之间更改。

### **6.4** 设定值

默认条件下,有三个输入框,设定电压(U set),设定电流(I set)与过压保护极限(OVP set)。 PSI 8000 与 PSI 9000 系列有可选内阻模拟功能,可在 U/I/P 与 U/I/R 之间转换。EasyPower Lite 会检测该状态, 然后 从功率值输入框(P sel)转换到内阻输入框(R sel)。 功率值输入框一般只有 1000W 以上的型号才出现,引文其它功率级别的产品其功率不可调。

提示:只有当产品处于远程控制模式时方可输入数值。输入的参数由产品额定值限制。它会阻值例如在一台 *16V* 产品 上输入 *20V* 的电压。

提示:针对 *PSI 8000* 或 *PSI 9000* 系列,监控设定下的*"U>"*参数,是 *OVP* 设定值的下限。基于 *U>*值的不同,可能会 出现输入的 *OVP* 值被拒绝,并弹出一个信息。

### **6.5** 菜单

菜单下有些额外功能不经常使用,有些菜单选项根据情况可停用。

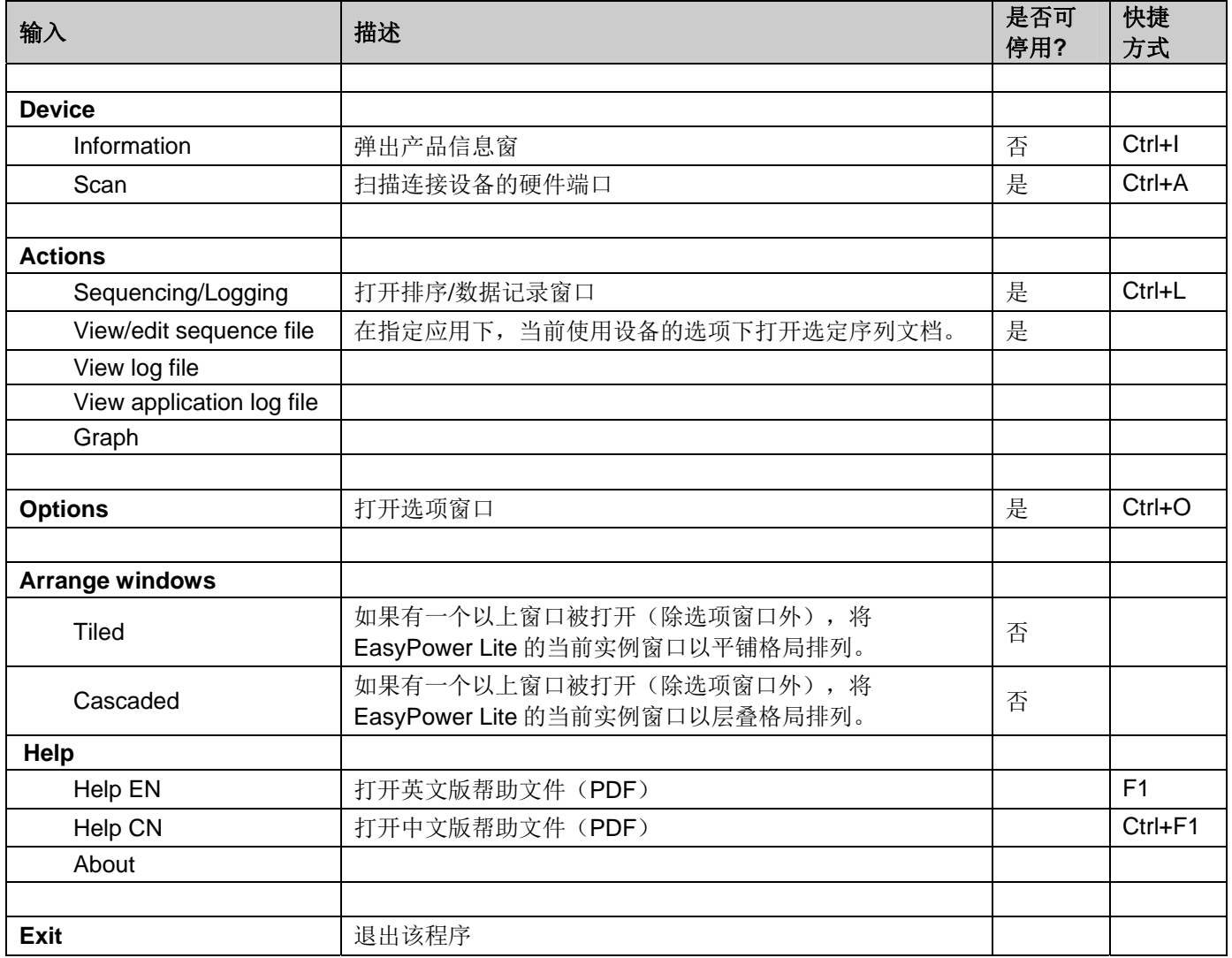

# **7.** 图形窗口

图形窗口下该条曲线描绘的是**电压、电流与功率**的实际与设定值按时间顺序的运行图。这只是产品上读取值的一个想 可视化形式。但是,还可用来选择记录哪些数值(图形开关),以及怎样的时间(X 轴)。该窗口可最大化以扩大图 形区。一旦描图记录停止,可直接将数据点从图形窗口导出到 Excel 表, 或以 CSV 文档形式的 OpenOffice Calc 或类 似文档。

提示:该窗口可最大化放大图形区。

提示: 该图形在每一个区域可记录 2^32 值, 最多占用 6x 4GB 内存空间。因为大多数电脑没有 24GB 的多余内存, 图 形历史记录被限制为电脑可用的内存。一旦因内存被全部使用完而使图形历史满额,则不可再记录任何数据。

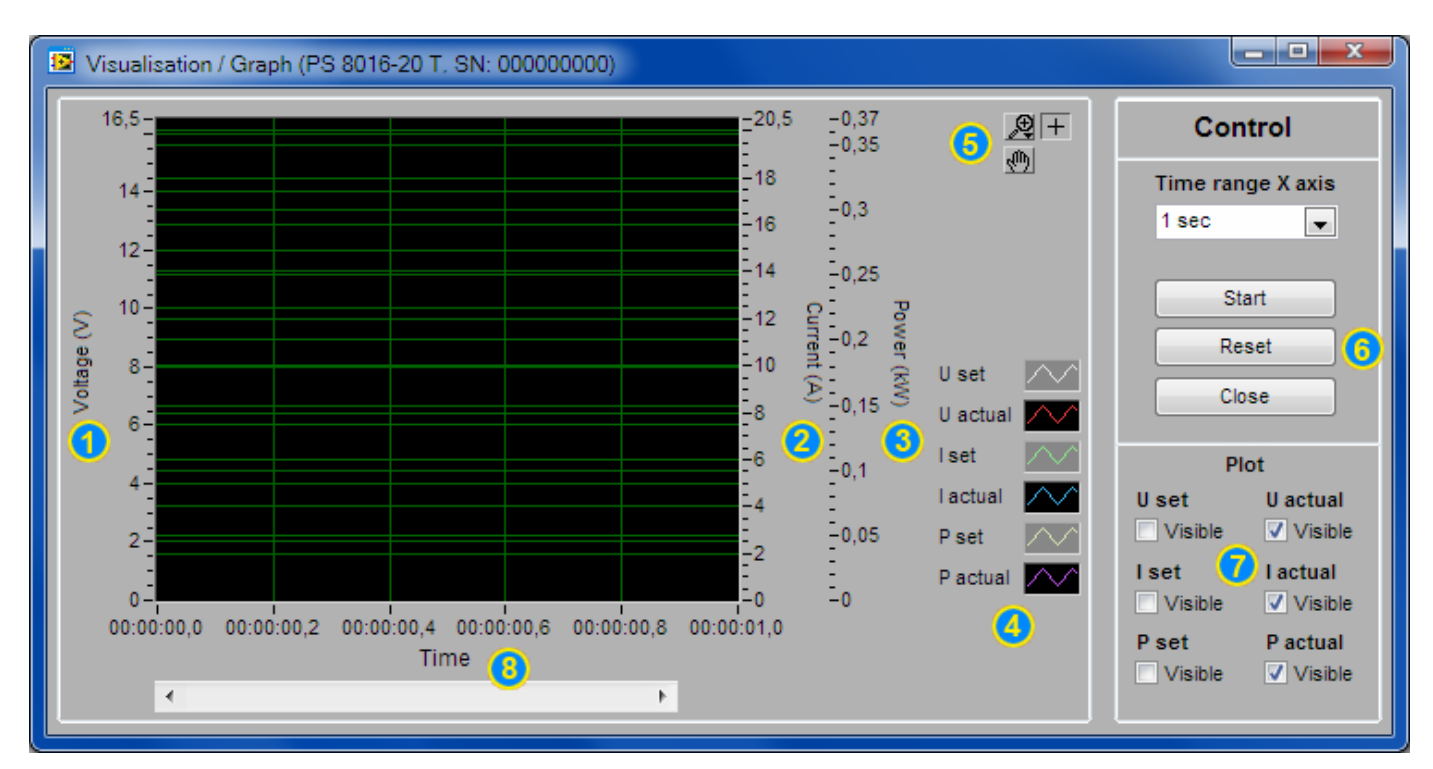

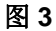

- **1** 电压刻度 对应 Uset 与 Uactual 绘线图。其范围默认条件下是不变的,但是右击鼠标可转为自动模式。
- 2 电流刻度 对应 Iset 与 lactual 绘线图。其范围默认条件下是不变的, 但是右击鼠标可转为自动模式。
- **3** 功率刻度 对应 Pset 与 Pactual 绘线图。其范围默认条件下是不变的,但是右击鼠标可转为自动模式。
- **4** 配置 绘图线配置绘线图与刻度颜色,线条模式以及更新模式。
- **5** 图形工具 这些工具用来放大或缩小图形区,甚至部分放大,或移去记录的绘线图以便查看选定的位置。
- **6** 控制旋钮 **Start/Stop**: 该按钮启动或停止图形记录 **Reset**: 将图形重置到开始位置(时间,X 轴),并清除所有绘线图。 **Close**: 重置图形,并关闭图形窗 **Time range X axis**: 更改可视图形历史的时间 (1s, 10s, 1min, 10min)。它仅影响一次性显示多少数值。
- **7** 图形开关 这些开关可打开或关闭单个绘线图。默认下,只记录实际值。
- **8** 滚动条 **X** 历史记录数据滚动条。如果记录了新的数据,它会自动滚动至右边。一旦描图停止(不管手动还是自 动),可将历史滚动到开始位,或者任何其它位。

# **8.** 序列与数据的记录

EasyPower Lite 软件的一个重要特征在于,它可以处理序列与记录设备数据于一文档下。

一个序列由一组结合时间 x 的设定值组成,而这写参数都可在 CSV 类文本文档下定义(所有数值用分号隔开, 在 EXCEL 文档下可编辑)。该程序会一行一行地读取和处理该文档,并将电压、电流与功率设定值发送给设备,接着等 待指定时间 X 段后,接着处理下一行,如此类推。带"内阻"选项的产品,其设定内阻不能用序列来控制。

数据记录基本按上面一样运行,但是有些不同。这儿是将实际值(电压、电流、功率)、设定值(同前)、日期、时 间、产品状态和错误信息写入 CSV 文本文档内(数值用分号隔开)。中间的间隔时间可定义为 500ms...99h59m59s, 间隔幅度为 100ms。总记录的总时间和总项目数仅受电脑硬盘空间限制。因受 Excel (其它类 似工具也一样)本身的限制,每个表只有 65536 行,一个单独的记录文件可以填充最多 65450 行,超过后会产生另外 一个新的记录文件并继续记录。新文件的名称将以 001, 002 等增加到后面。

#### 注意!此处的序列处理与 **PSI 9000** 和 **PSI 8000** 系列产品函数管理功能下的序列不同。这里的序列不产生上跃。意思 是,序列下的每一个数值只是被传输给产品,并设定好,从而产生跳跃,但是设备在 **X** 时间内不会产生中间台阶。

在选项下要分开配置记录与排序参数。它们都需选定一 CSV 类型文档。排序时,该文档必须有一定的格式,即由 EasyPower Lite 软件安装于\data 子文件夹下的范例序列文档给出的那种格式。序列会检测并配对当前选定产品,如果 发现有错,会弹出一窗口,并列出该错误。序列文档可以在软件外用普通的操作工具,如 Excel 或类似, 进行编辑或 创建。

### **8.1** 排序

要想排序,先要选定一有效的序列文档。该文档会被检查是否适合当前控制的电源。如果无效,会弹出一窗口,列出 问题。

通常适用: 序列文档的任何行下的所有设定值(U,I,P)都不能超过产品的额定值。时间值也不可超过指定范围 (500ms...99h59m59s),最小值(500ms)与步宽(100ms)。

EasyPower Lite 安装的子文件夹\data 含有一个"example\_sequence\_file.csv"文档,可用它启动,并在安装后当默认被 选文档。

在排序选项与排序/记录窗口,以及菜单下有一些按钮可开始指定应用,编辑 CSV 文档。这其实是一个简单的文本编 辑器。

假若在选项下已选定了一个有效的序列文件,且产品位于远程控制模式,可在排序/记录窗口开始排序。排序/记录窗口 下的表格指示运行序列当前处理的行。进程条则有%在序列文件下指示步骤的进度,但是与即将形成的总时间不相 关。如果设置下已激活循环功能,则会显示一循环计数器,它将序列文件的循环次数记录到所需次数为止。

还适用如下:

- 开始时,根据序列文件第一行的已知数据,排序会打开或关闭直流输出。它可引起高电压步宽。故建议在第一行定 义一清楚开始,在开始前关闭输出。
- 假如排序开始时直流输出是开的,且第一行的已知电压比实际输出电压要低很多,而产品连接的是一个很小的负 载,则输出电压下降的时间可能会长于第一行,甚至第二行给出的时间,因此第一行可能不会正确地被执行。
- 排序在最后一个序列时自动停止, 或在循环次数完成后停止, 或出现 OV 错误时停止。
- 数据记录也可与排序一起自动开始与停止。在选项下有这些设定。而数据记录只有当记录文件被选定时方可自动开 始。
- 已被上传给某一产品的序列文件会以 INI 文件格式存储,并指定为该产品用。根据这个系列号,下一次装载该序列 文件与 INI 文件时会被检测并提交。利用这个,每次在产品之间转换时就不需选择序列了。INI 文件存储于安装子文 件夹\data 的子文件夹\ini 下, 如果出现问题时可删除它。

# **8.1.1** 排序的设定

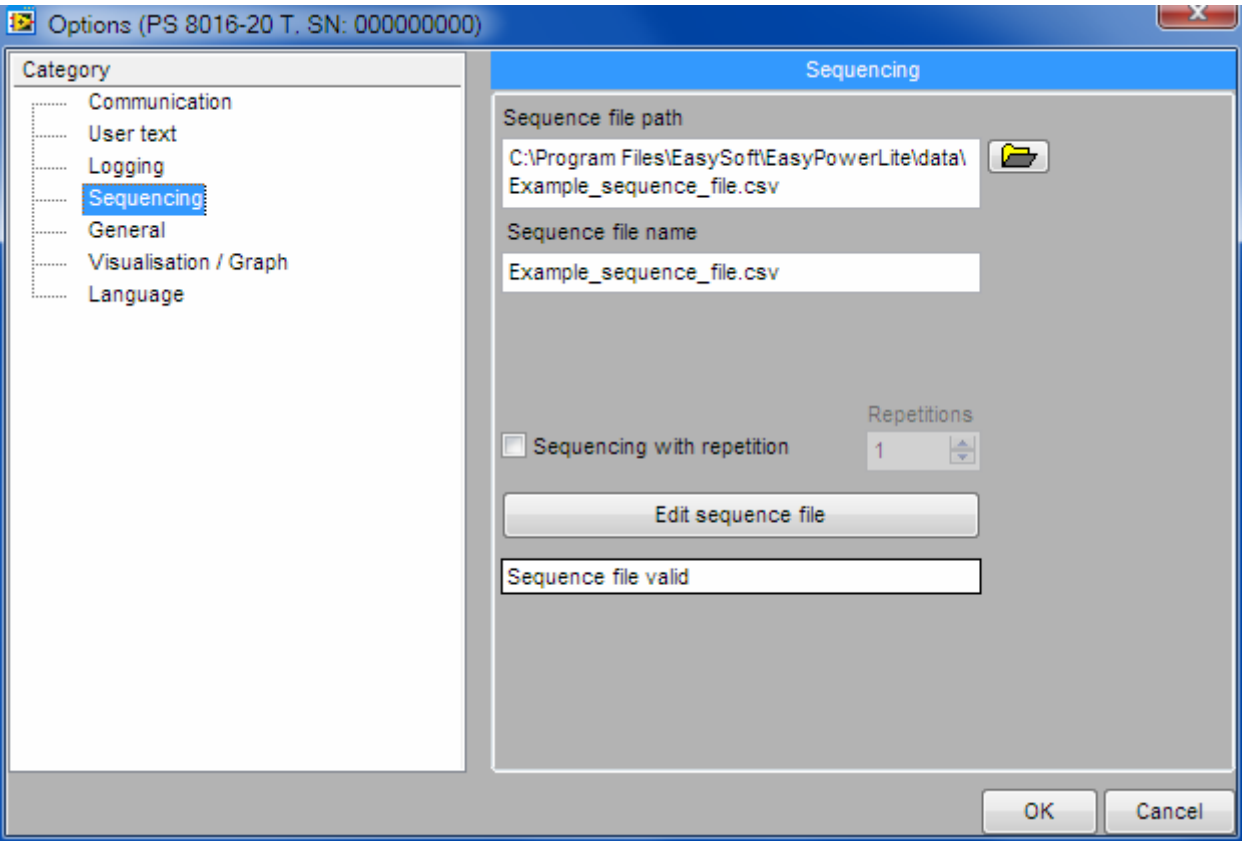

### 图 **4**

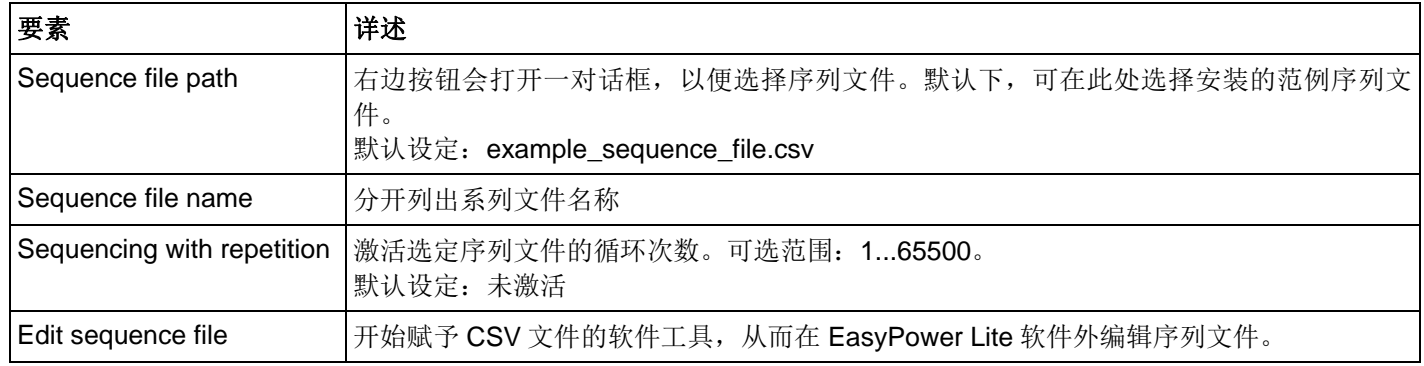

### **8.2** 序列文件格式

序列文件本身就应该是 Excel CSV 格式, 不同于 CSV 文档的定义外, 其数值以逗号隔开, Excel 与 EasyPower Lite 则要求用分号隔开。这是因为在欧洲逗号用来分开数字十进制的地方。在 EasyPower Lite 安装文件的子文件夹\data 下的 example\_sequence\_file.csv 可用作参考。

假如要创建新的序列,建议将原来的那个复制下来,然后对其编辑。

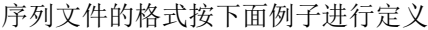

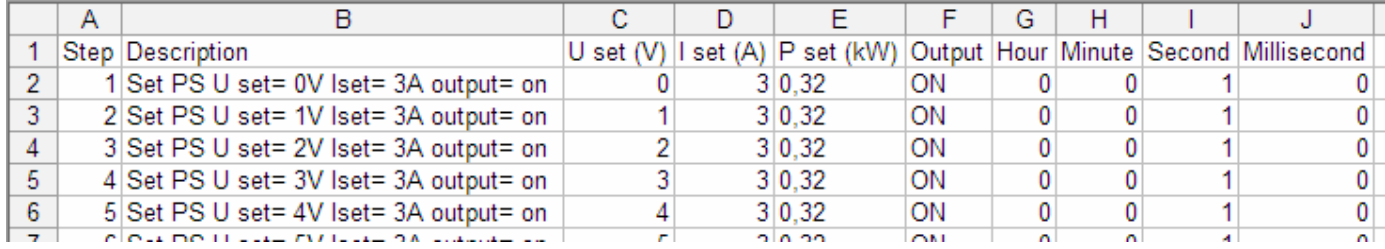

且由下列要求:

- 第 1 行被作为抬头,而非第一个序列步骤
- 列 G 至 J 必须填写数值
- 列 E 仅对有可调功率的产品有效,因此对无可调功率的产品该列可为空
- 列 A 与 B 不需要文字, 但是对于排序/数据记录窗口的显示有帮助, 对用户理解序列文件的行也有帮助
- 列 C 至 E 下的任何数值不可超过当前产品的相关额定值,否则该文件则被认为无效。例如,假如你给一个 80V 型 号的产品创建一文件,一行的电压值为 50V,而其它值都低于 30V, 则该文件不能用于 32V 电源型号。

#### **8.3** 数据记录

产品的数据记录,日志记录可随时完成。意思是,这不要求产品处于远程控制模式。利用这个,你可以经模拟接口与 数字接口,以及 EasyPower Lite 控制产品,这样才可记录实际值。 如果开始排序也可自动开始或停止数据记录。这可在选项下设定。一般,只有在选项下选定了一个日志文件后方可开 始记录。见如下

数据记录一般适用如下:

- 在选项下选定的日志文件,可在任何时候手动开始与停止数据记录
- 如果数据记录自动跟排序一起开始,也可在任何时候手动停止它
- 在选项下,你可创建一新的日志文件,或者打开已有的。根据选择的功能,已有的文件可被覆盖或者附上数据。所 以要小心使用该选项!
- 如果数据记录自动跟排序一起开始,记录的数据就不匹配。例如, 前十行都有一个 1s 的时间, 记录间隔也设为 1s,序列文件的第一行定义 10V 的设定电压,则被日志文件记录的实际电压将会首先出现一个日志行。
- 如果日志文件功能"Attach"已被选,以便将新记录的数据附到旧的数据后面,且通过一空白行与带日期/时间的标 题行将新旧记录分割开来。
- 如果一日志文件已到达该文件 65450 行的极限,超过过的行数会以 001 为后缀创建一新的文档,或者 002 以此类 推。如果 EasyPower Lite 已关闭,最先创建的文档可被存储为被选文档。

# **8.3.1** 数据记录的设定

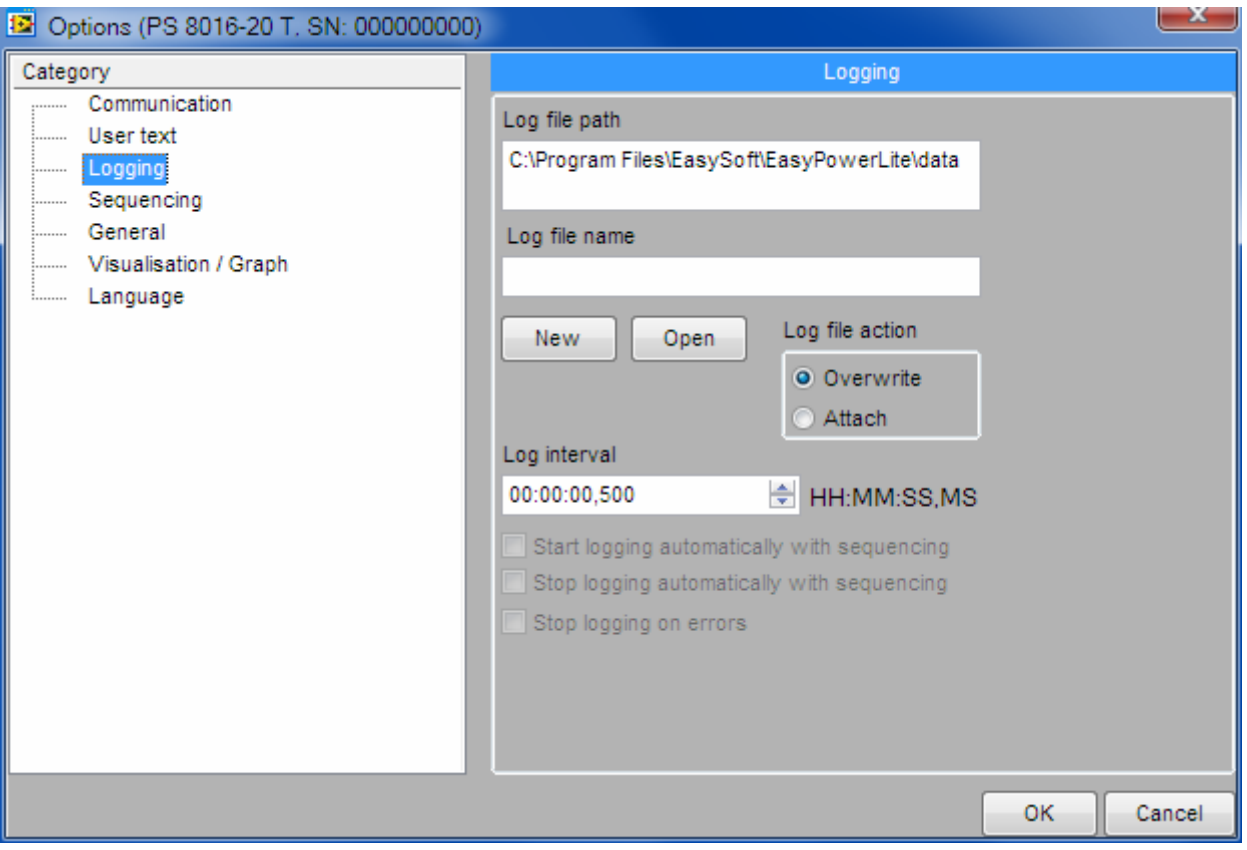

#### 图 **5**

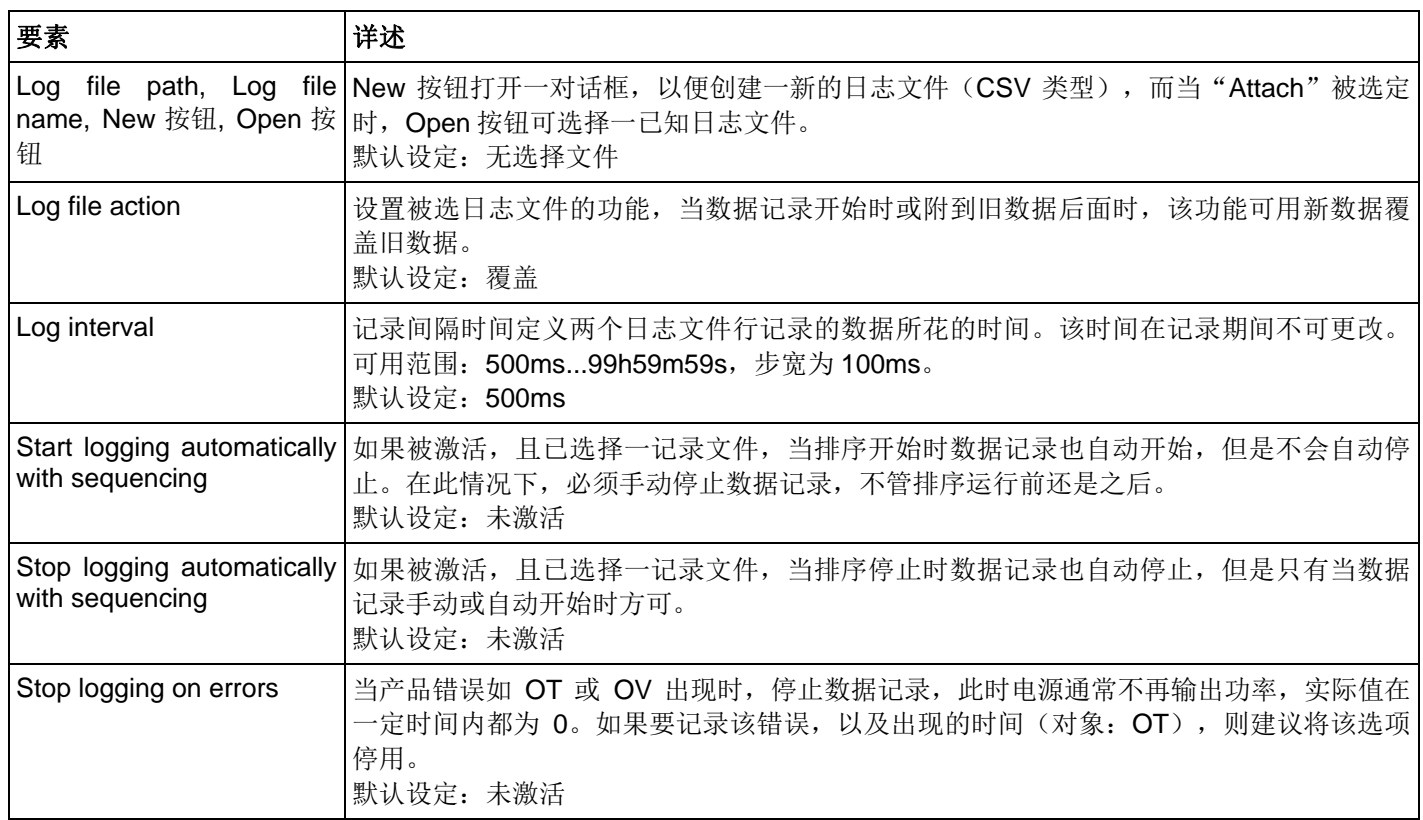

# **9.** 应用设定

只要 EasyPower Lite 当前操作未被阻值, "Options"菜单项可打开设定窗。还有部分可用设定, 如"通讯"会被全部存 储,其它设定与用 EasyPower Lite 控制产品有关,但是分开存储,如数据记录与排序设定。

提示:在 *EasyPower Lite* 软件的当前实例下,无产品提交为远程控制时,则只有三个基本类别,通讯,一般信息,可 用语言。只有当检测并提交了可兼容产品时方可访问其它与产品相关的设定。

### **9.1** 类别:通讯

本软件经 COM 端口(USB, RS232)或网络(以太网)可找到并控制可兼容设备。在扫描产品或扫描以太网时它需选 择哪两个含在里面,IP 范围与端口。

提示: 尽量将 IP 范围设得越小越好, 从而在扫描产品时节省时间。扫描一个 IP 需用约 2-3s 的时间, 看该 IP 上是否有 兼容设备反应。同样,因为这儿只能有一个端口,而要找出所有连接设备,因此那些设备的端口应该为相同值才可。 如果不需要,可在下一次扫描前或 EasyPower Lite 的下一个实例下更改端口,从而找出不同设定的产品。

提示: 80 端口不可使用, 因为这是 HTTP 网址使用的专门端口。

### **9.2** 类别:用户文本

用户文本为 15 个字节的字符串,可将其写入产品内。用户文本的目的在于利用系列号初始辨别同型号电源。在选项窗 口设定该文本受限于 COM 端口的使用。但是因为 IF-E1B 以太网接口卡有一额外的 USB 端口, 可用它来写用户文 本。

用 EasyPower Lite 从产品上读出用户文本,并在状态信息区的主窗口下,以及已检测到的产品清单下显示出来。

### **9.3** 类别:数据记录

数据记录设定功能,Logging"。详见 8.3.1 数据记录的设定。

### **9.4** 类别:排序

半自动参数表运行的设定功能"Sequencing"。详见 8.1.1 排序的设定.

### **9.5** 类别:一般信息

Her 下面为与应用相关的设定:

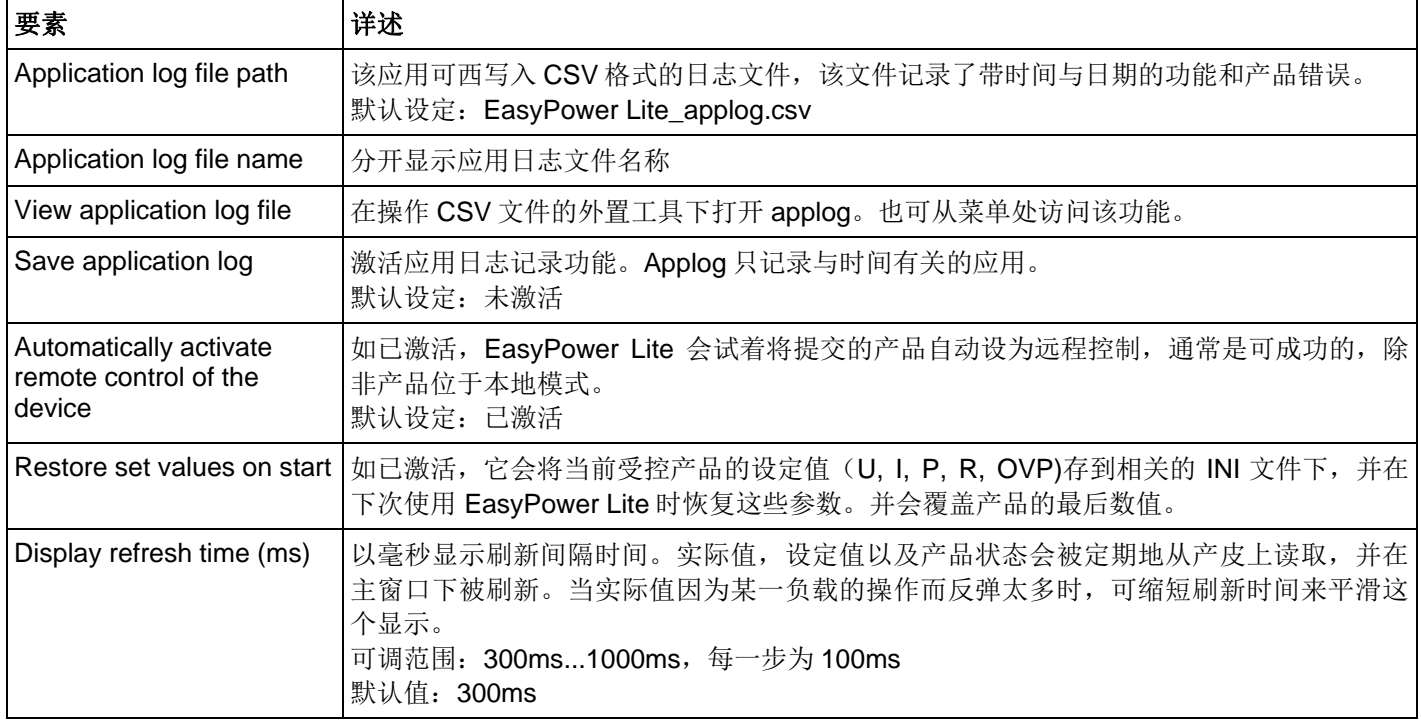

# **9.6** 类别:可视化 **/** 图形

图形值的设定"Graph"。也可见章节 7.图形窗口。

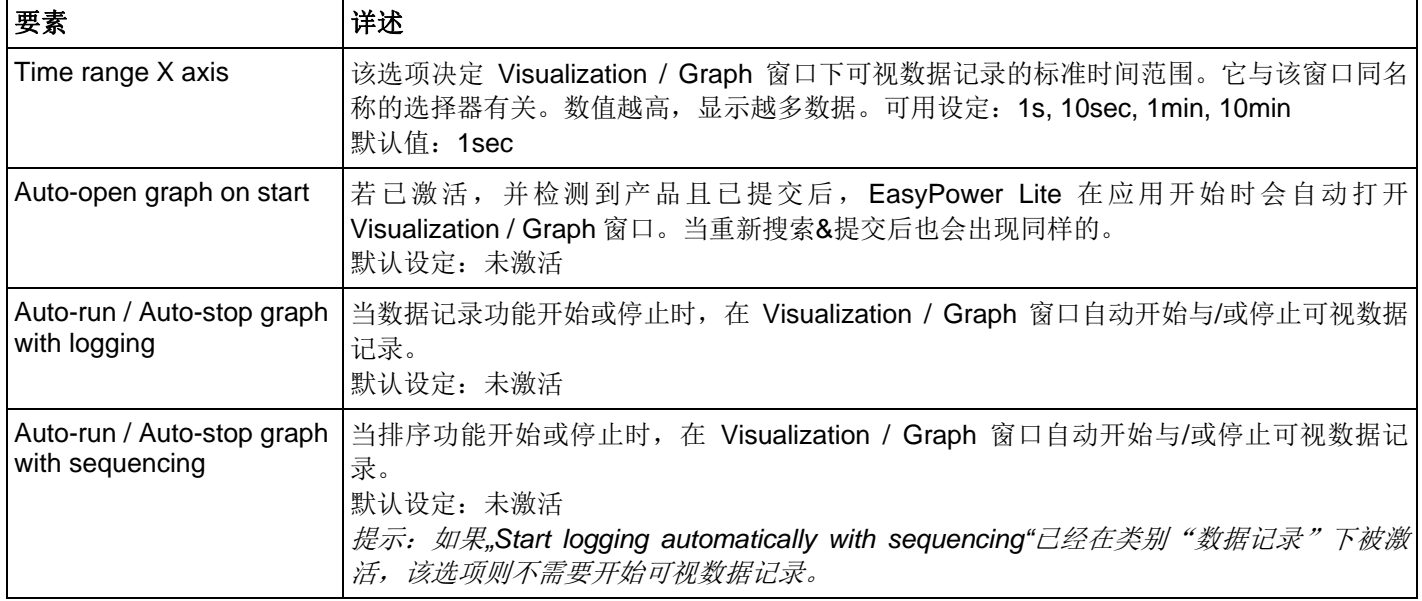

# **9.7** 类别:语言

在此处选择 GUI 所需的语言。可用的是:英文,德文. 当新版 EasyPower Lite 面世时,按需求还可增加其它语言。